(サルでも分かる HTML)

今回は、世界一簡単に HTML を簡単に説明したいと思います。

まず、Ctrl + u というコマンドを覚えてください! もしくは、右クリックでページのソースを表示でいいです!

あと、HTML のサイト作るためには、まず HTML ファイルを作る必要があります! 〇〇.html という形で HTML ファイルをテキストエディタから作ってください! ○○の中は、英語がいいです! 適当に内容に合う単語でいいでしょう!

今回は、私が作ったこのページを使います!

<https://mike701.neocities.org/>

(ソースコード)

<!DOCTYPE html> <html lang="ja"> <head>

<meta charset="utf-8">

<title>Hello World.</title> </head>

<body>

<h2>Hello World...</h2>

<h3>(Profile)</h3>

<ul>

<br>>img src="[zatsu.jpg"](view-source:https://mike701.neocities.org/zatsu.jpg) width="357" height="209"><br>  $\langle$ hr $>$ <li>名前:Mike</li> <li>MBTI type: INTJ(LII) </li> <p> <a href="[https://casual-typology.blogspot.com/2021/05/gliiintj.html"](view-source:https://casual-typology.blogspot.com/2021/05/gliiintj.html)>INTJ の 解説についてはこちら</a><p> <p>ソシオテスというテストからこのタイプだと診断されました。非常に正確で面白いテストなので、ぜひ やってみてください.<p> <li>趣味:イラスト プログラミング,ギター,ピアノ,歌,英語学習などなど</li> <li>座右の銘: ローマは一日にしてならず</li>  $\langle$ hr $>$ 

<p>まずは、こちらを先にクリックしてください <p>

<li><a href="[virus.html"](view-source:https://mike701.neocities.org/virus.html)>ウィルスについて</a></li>

<li><a href="[lgbt.html"](view-source:https://mike701.neocities.org/lgbt.html)>LGBT について</a><li>

 $\langle$ /ul>

</body> </html>

## 一個ずつ、解説していきますね….

まず<title>のタグは、これはページのタブに表示されるタイトルをどんな名前にしますか?

## って事です。

ここでは、<title>Hello World.</title>となっているので、こうなります。

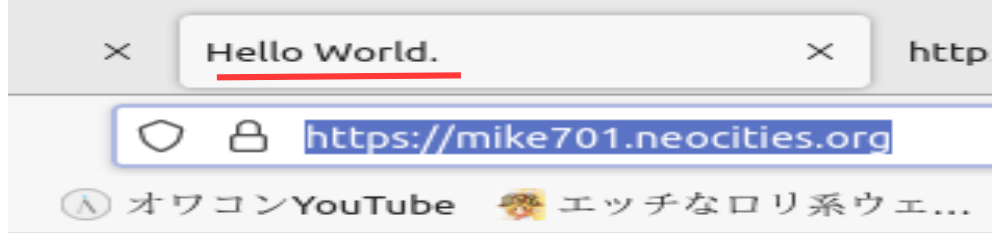

日本語でも構いませんが、僕は半角全角のエラー呪いが大嫌いなので半角のままでいい英語にしてい ます。(それは好みなんでおまかせします)

次に、例えば HTML を使って、何か文字を書きたいという場合は、 **<body> から</body>の間で、書いてください。そうじゃないと表示されません。 ここをよく覚えておいてください。 もう一度、上のコードを確認してきてください。**

> さて、次に解説するのが<h1>とかのタグです。 これは主に文字を書きたい時に使います。 <h1>が一番大きくて、 <h6>が一番小さくなります。

図にするとこんな感じ。

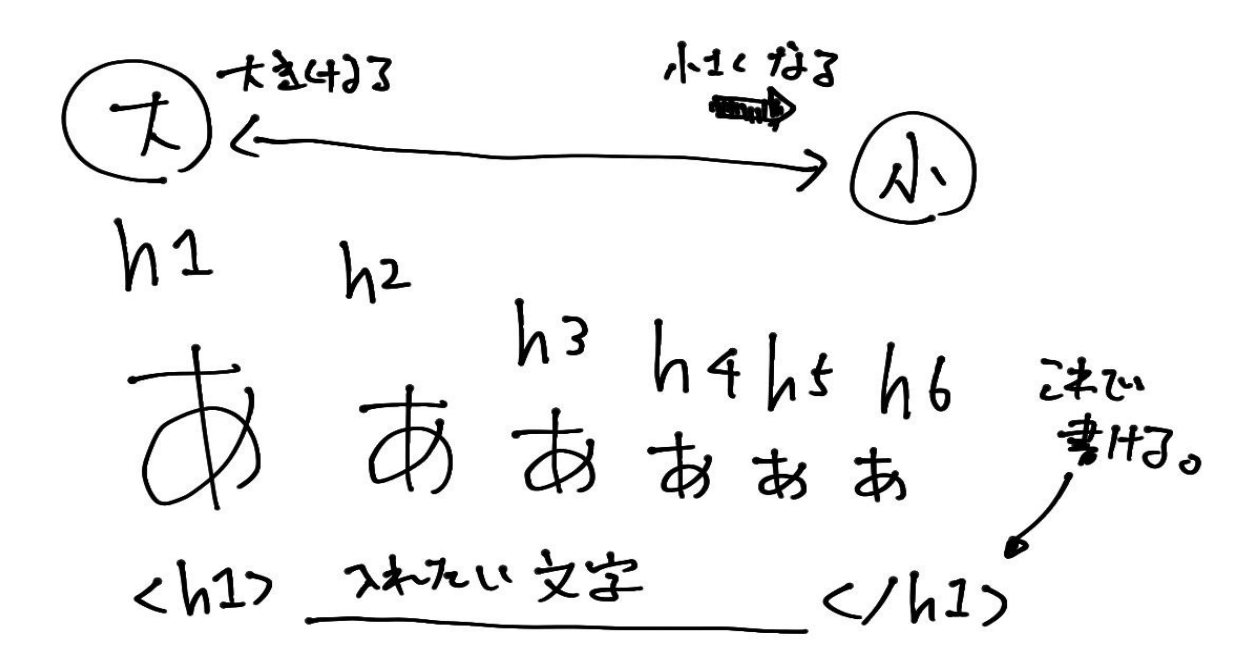

<h1>は主に、文字を大きく強調したいときや 始めのページタイトルとかに使います。 詳しくは、僕が作った HP の方でご確認ください。

次に img タグです。 これは主に画像を表示させたい時に使います。

<img src="[zatsu.jpg"](view-source:https://mike701.neocities.org/zatsu.jpg) width="357" height="209">

例としてはこんな感じです。

**width は画像の幅の指定です。**

**height は画像の高さの指定です。**

だいたい両方とも 500~700 くらいで数値を設定するのがいいです。 100 とか 200 とかにすると小さすぎて、 <mark>でも,1000 とか 1500 にすると逆に大きすぎてバランスが悪くなります。</mark> Hello World...

 $(Profit)$ 

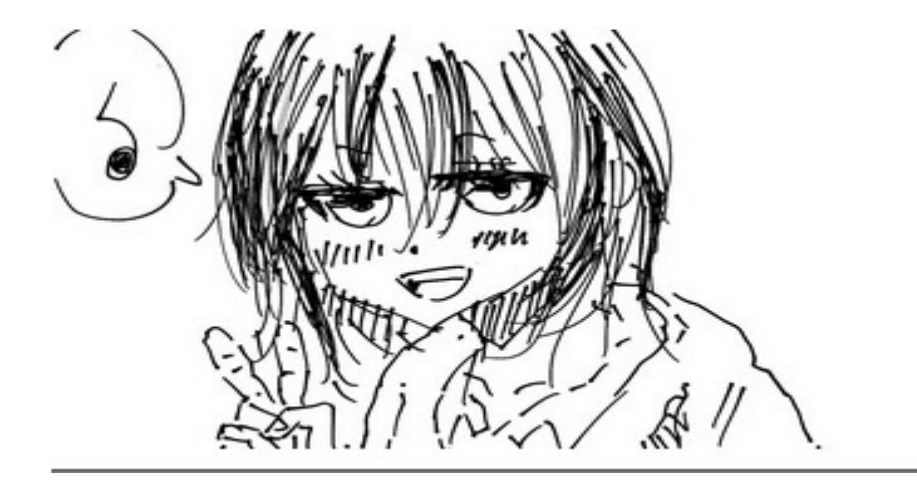

さて、どうやってこの画像が出るのかを仕組みを紹介します。 まず、基本的にこんな感じです。 次のページにいってください。

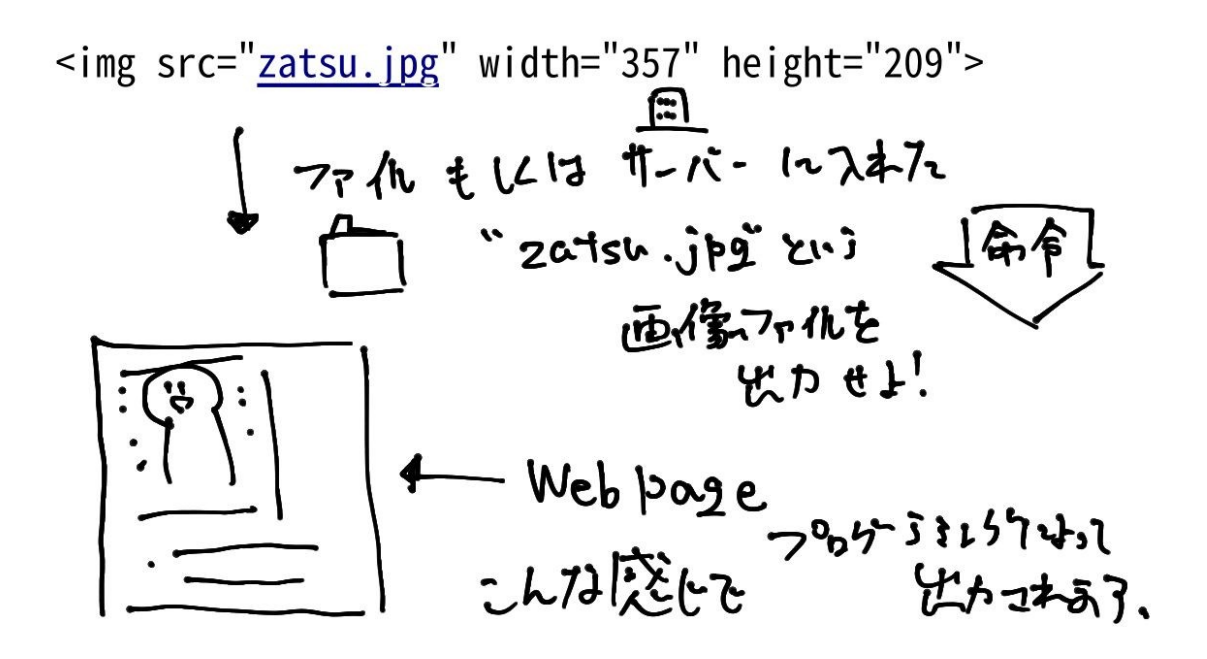

こういう仕組みで img タグは、画像を出力します。 ただ、この仕組みじゃなくても画像を出力する方法があります。 それは検索エンジンにある画像の URL をコピーして、 ペーストさえすればいいのです! どういうことかと言うと、 例えばこの画像を表示したい時。

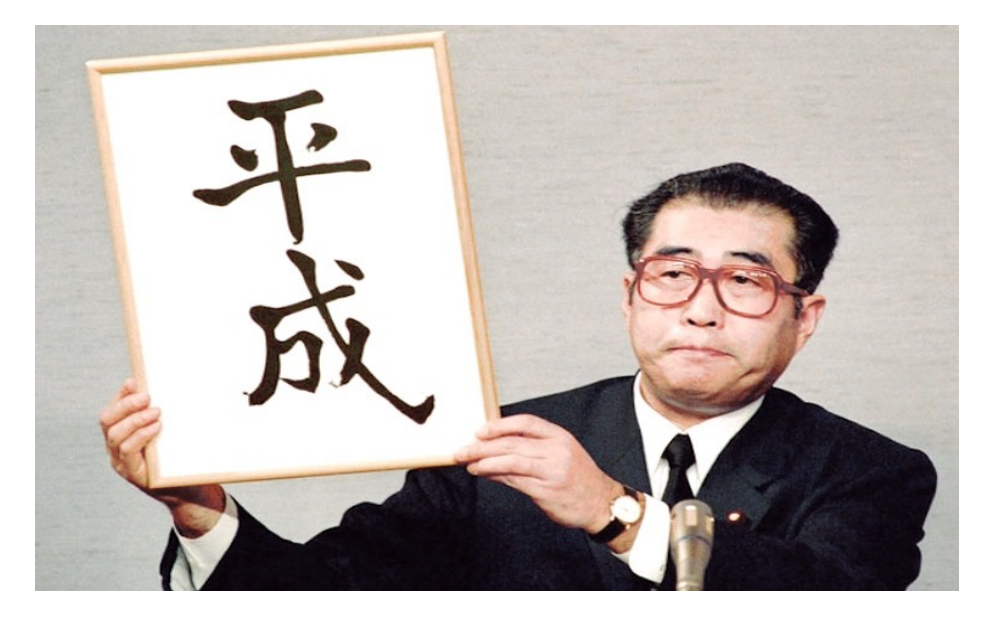

コードに変換すると、

<img src= " [https://at-living.press/wp-content/uploads/2018/04/20180427\\_heisei\\_000\\_.jpg"](https://at-living.press/wp-content/uploads/2018/04/20180427_heisei_000_.jpg)>

> こうすることで、インターネットから画像を引っ張って、 表示することが出来るんです!

これはいちいち画像を自分でダウンロードして、 ファイルやサーバーに入れてやる方法より簡単で便利なので覚えておいてください!

> どうやるかは、<mark>右クリックを押して、</mark> その中の<mark>「画像を新しく開く」</mark> もしくは「<mark>画像のリンクをコピーする」</mark>で 出来ると思います!

「画像を新しく開く」で、 画像が大きく表示されたら、 あとは<mark>上側の検索バーに表示される URL リンク</mark>をコピー&ペースト、してください!

次は、Web ページ上に他のリンクを表示させる方法を教えます!

## **リンクを表示させたい時は、このコードを使います!**

<a href="https://webst8.com/">ここにテキストが入ります</a>

属性の説明とか a タグについては、説明が面倒くさいので、 自分で調べてください!

"a href 属性 とは?"みたいな感じで Youtube とかネットで検索するといいと思います。

それでは一個一個説明します!

まず飛ばしたいリンク先を指定します。 この場合、"[https://webst8.com/"](https://webst8.com/)に移動させたいから、 <a href=のあとに" "(クォーツ?)で囲って、 リンクを貼り付けする必要があります! リンクを貼り付けたら今度は、>を入れて、 リンク先の説明文をテキストで書く必要があります。 例えば、HMTL の説明のリンクなら、

HMTL 説明リンクはこちら

みたいな感じになります。 口だけではわからないと思うので実際に書いてお見せします。

<a href="[https://saruwakakun.com/html-css/basic/html"](https://saruwakakun.com/html-css/basic/html)>ここで HTML を学べます。</a>

こうすることで、Web ページ上ではこの様に表示されます。

## ➜ **ここで HTML を学べます。**

まぁ、たぶん、わからない方もいると思うので、一回下記のリンク先に行って、 INTJ [の解説についてはこちら](https://casual-typology.blogspot.com/2021/05/gliiintj.html)の部分[やウィルスについて](https://mike701.neocities.org/virus.html)とか LGBT [について](https://mike701.neocities.org/lgbt.html)の所を クリックしてください。 移動できますよね? それが"a href"によるリンク先の指定になります。 こうすることで、PDF ファイルを表示させたり、 他の HTML ファイルで作った Web ページ移動させることが出来ます。

<https://mike701.neocities.org/>

例えば、僕はすでに https://mike701.neocities.org/virus という サイトを neocities のサーバーで作りました。 そうすると、HTML ファイルは、 virus.html としましたので、 <a href=のあとに"virus.htm"と貼れば、 virus について書いた Web ページに行けるわけです。 これは PDF も同様で、 例えば、今書いている,html.pdf のファイルも サーバー側にファイルをアップロードしておけば、

あとで、

<a href="html.pdf">PDF はこちら(テキスト)</a>

としておけば、リンクをクリックした人は PDF が見れ、 ダウンロードが出来るわけです。 また、リンク先の指定がこのコードで出来るので、 例えば、youtube の URL をコピペして、共有したり、 参考にしたサイトのリンクをコピペすれば 共有も出来ます。

とても便利なコードなので是非覚えてください。

次に、<p>や<br>の要素です。 p 要素は主に改行して、文章を書きたい時に使います。 さっき紹介した a href のコードと合わせて使います。 なぜかと言うと、h1 タグで文章を書いた後に a href のリンク先指定のコードを書くと並んでしまうからです。 つまり、

<h2>HTML はここから学べます</h2> <a href=["https://saruwakakun.com/html-css/basic/html"](https://saruwakakun.com/html-css/basic/html)>こちらをクリック!</a>

**<web ページ上>**

**HTML はここから学べます。こちらをクリック!**

 **こうすると、見た目も悪いし、バランスも悪いので、 <p>を使って改行できます。 ですからこんな感じで、**

<h2>HTML はここから学べます</h2> <p><a href="[https://saruwakakun.com/html-css/basic/html"](https://saruwakakun.com/html-css/basic/html)>こちらをクリック!</a><p>

<p>の要素で囲うと、

**<web ページ上>**

**HTML はここから学べます。 こちらをクリック!**

 **こうすることで、バランスが良くなるのです。 また、<br>は終了タグなしで使える改行タグですね。 まぁ、さらに改行したい方が、使うくらいです。 (別に無理に使う必要はない)**

**次に、<ul>と<li>の要素ですね。 <ol>とかもサイトごとの説明でありますが、 そこら辺の属性の違いは説明ができないので、 自分で検索してください。**

**これは主に、 こういった文章を作りたい時に作ります。**

> **・誕生日:12月25日 ・生年月日:1955年 ・血液型:AB 型**

**など箇条書きで情報を書きたい時に使います。**

**詳しくはこちらに乗っているので、参考にしてください。 <https://saruwakakun.com/html-css/basic/ul-ol-li>**

**コードとしては、こういう形になります。**

**<ul>**

**<li><h3>誕生日:12月25日</h3></li>**

**<li><h3>生年月日:1955年</h3></li>**

**<li><h3>血液型:AB 型</h3></li>**

**</ul>**

**まぁ、あくまでも例として、 適当な個人情報を書いたので、 みなさんは決して自分の個人名、 個人情報は書かないでください。 自分の顔写真もです。 (電話番号や住所、県など)**

 **仕事などで使いたい人は別ですが… .**

**あとは、<hr>タグですね。**

**これは、ページに区切り線をつけたい時に使います。**

**例えば、 <hr> <h3>あいうえお</h3> と書けば、**

**あいうえお**

**と表示されるようになります。**

**・今回の HTML 解説は以上となります。 あとは、私の作ったホームページのソースコードを 適当に貼り付けて、コピペして、 自分で編集すれば、誰でも HTML で自分のサイトを作れます! この説明は世界一 HTML プログラミングがされていると思うので 頑張ってください!**

**あとは、なにか表示されない、エラーが出たら こちらのサイトを参考にエラーチェックしてみてください。**

**[https://style.potepan.com/articles/21554.html#HTML3\\_Markup\\_Validation\\_Service](https://style.potepan.com/articles/21554.html#HTML3_Markup_Validation_Service)**

**また、文字色の指定、 ページの背景の指定や背景色の指定は、 CSS の要素になるので、 そこはご自身でテキストを買うなり、 Youtube なりで勉強してみてください!**

**テキストとしては、 "これからはじめる HTML&CSS の本"という物が 一番シンプルで分かりやすいかなと思います!! 説明は以上です! ありがとうございました!**